# 事前打合ミーティングから発表への移動手順

【 事前の確認事項 】<br>事前にZOOMの最新版のダウンロードをお願いいたします。<br>(既にダウンロードさせている方は、最新版にアップデートをお願いいたします。) 事前にZOOMの最新版のダウンロードをお願いいたします。 (既にダウンロードさせている方は、最新版にアップデートをお願いいたします。)

### https://zoom.us/download#client\_4meeting

#### 当日の発表形式を想定し、

・ZOOMミーティングスケジュールの時間の確認

- ・待機時のマイクミュート方法
- ・発表時のマイクミュート解除方法

等の操作をご確認し、スムーズな進行にご協力ください。

インターネット接続は、Wi-Fi環境ではなく、有線での接続を推奨いたします。

パソコンからの音声について、ハウリングを防止する観点より、パソコン内蔵のスピーカーではなく、外部接続 (有線)によるイヤホン&マイクの使用を推奨いたします。あらかじめこれらの準備、使用をご確認ください。

動画使用は、環境によって再生停止、コマ落ちする可能性がございます。ご注意ください。

【本番前】

・接続先URLは、事務局より3日前までにアナウンスさせていただきます。

【本番当日:事前ミーティングルーム】

- ・セッション開始45分前 より開設いたします。
- ・事前ミーティングは、接続状態、音声確認、スライド共有確認を主とし確認致します。 (残時間は、打合せにご使用ください) 【 その他設定方法 】について説明します。

【本番中の注意事項】

- ・本番中は、発言がそのまま配信されます。
- ・発言時以外はミュート設定をお願いいたします。
- ・進行都合上、ホストによりミュートさせていただく場合があります。
- ・会場進行とやり取りが必要な場合は、チャット機能を利用し確認をお願いします。

①ZOOMミーティングスケジュールを事前に講演時間開始のチェック ②表示名変更方法

③ミュート設定・解除

(4)チャット機能の立ち上げ

次より確認ください。

## ①招待URLで事前に確認

事務局よりメールにて打合せミーテング、ウェビナーのURLを送らせていただきます。

一度クリックして、ZOOM招待URLが、ご自身の参加される開始時間、会場名、セッション名の記載をご確認く ださい。

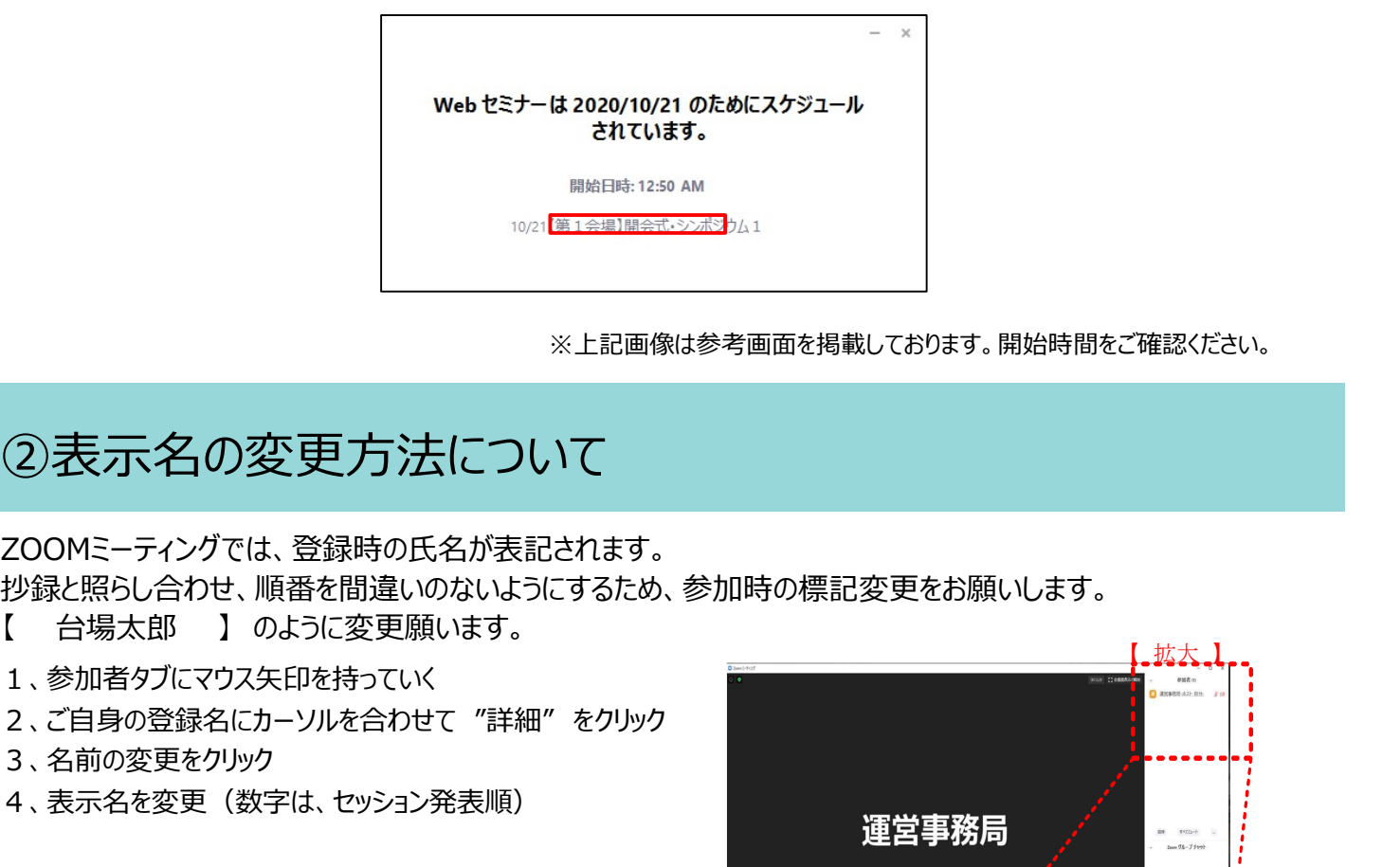

※上記画像は参考画面を掲載しております。開始時間をご確認ください。

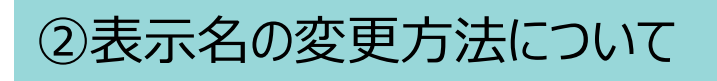

ZOOMミーティングでは、登録時の氏名が表記されます。 抄録と照らし合わせ、順番を間違いのないようにするため、参加時の標記変更をお願いします。

- 【 台場太郎 】 のように変更願います。
- 1、参加者タブにマウス矢印を持っていく
- 
- 3、名前の変更をクリック
- 4、表示名を変更(数字は、セッション発表順)

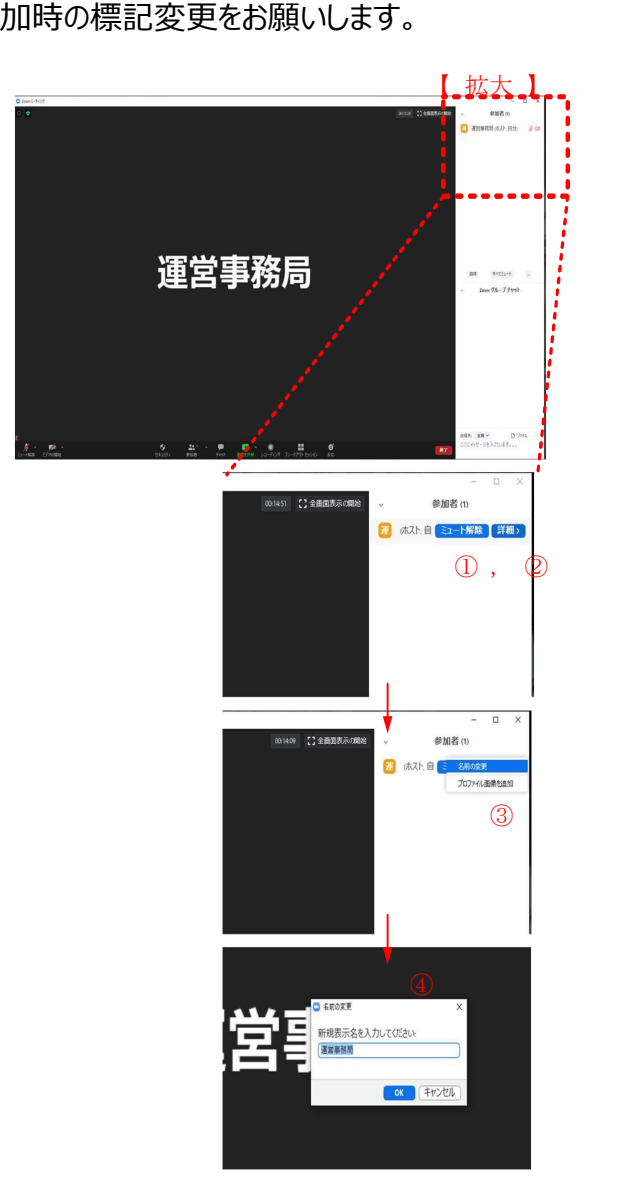

## ③ミュート設定・解除

#### ZOOM上の音声が反映されます。

ご自身の発表タイミング以外は、ミュート設定を行っていただきますようお願いいたします。

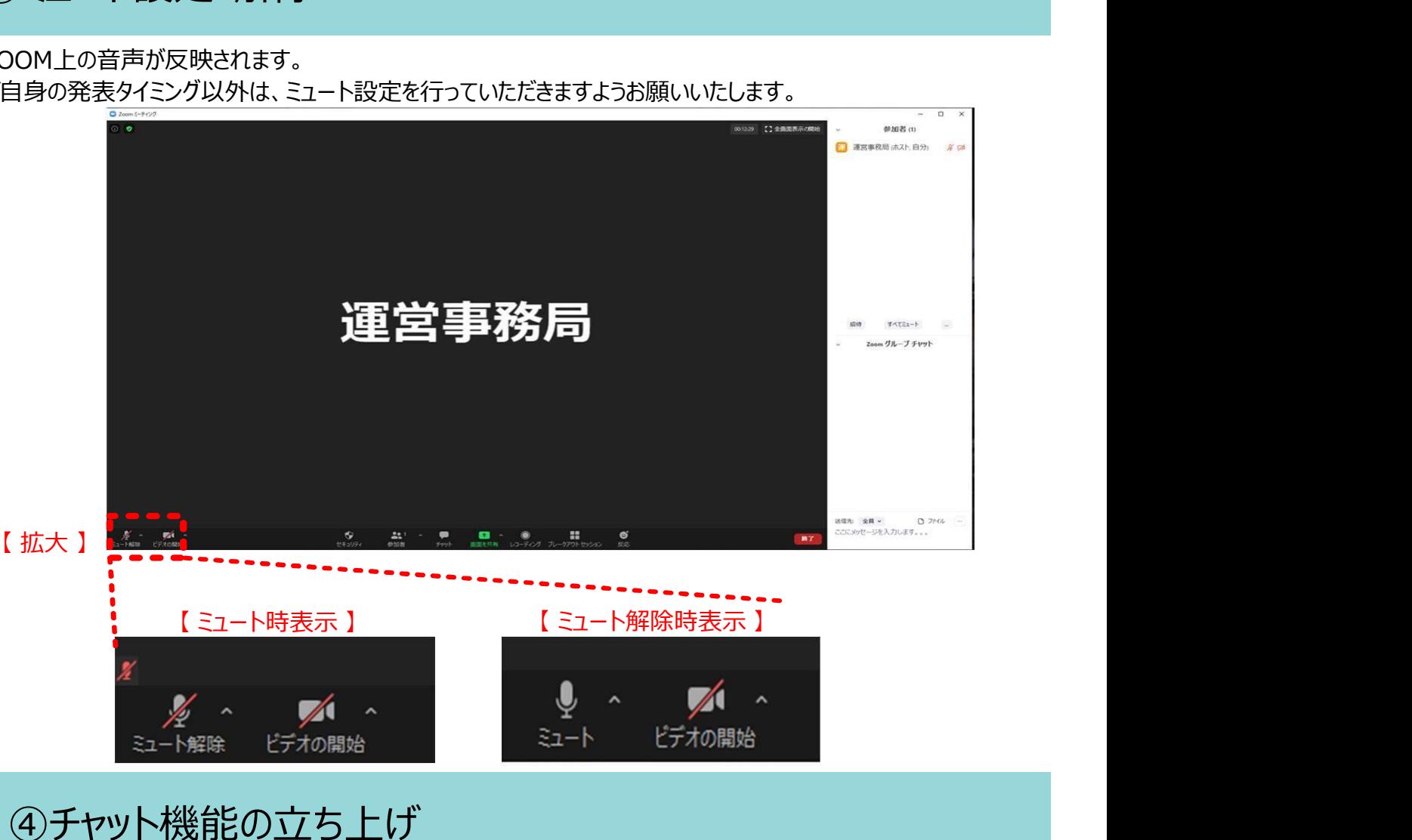

他演者の講演で配信状態となっている間、スタンバイ確認および連絡はチャット機能を使って行います。

- 1、画面下部のチャットボタンをクリック
- 2、画面右部分にチャット画面が表示
- 3、送信先を指定して、チャットを行う事もできます

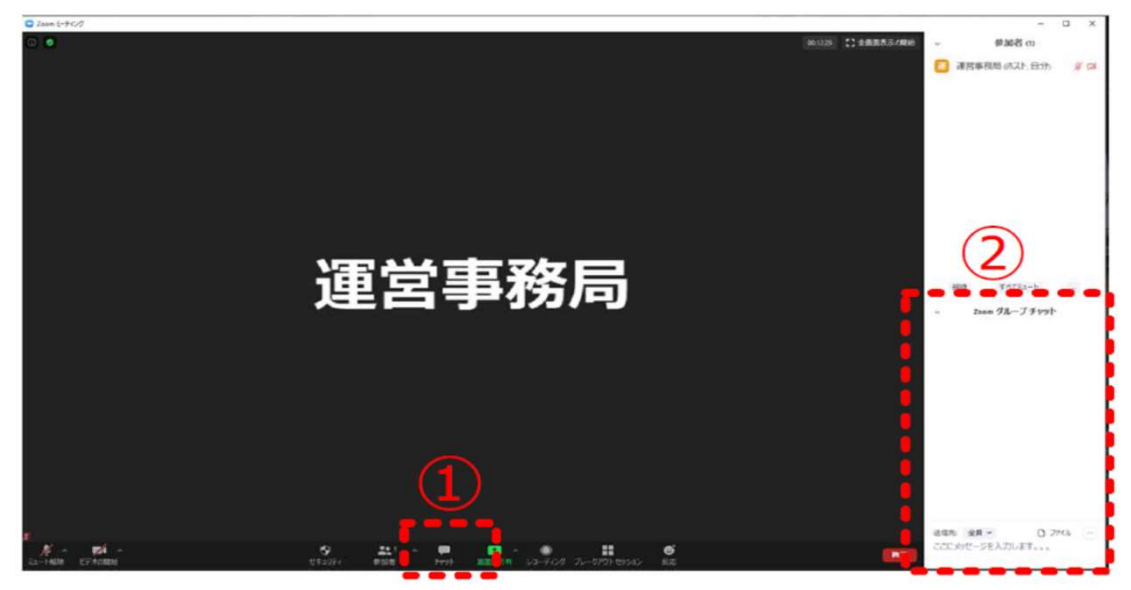

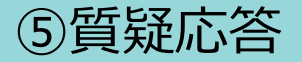

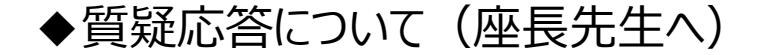

【現地参加の場合】

- ·Q&A確認用モニター(タブレット)を座長席に設置します。
- ・Q&Aは、文字にて入力されます。
- ・確認後、読み上げをお願いいたします。

【リモート参加の場合】

- ○ & Aはチャットで入ります。
- ・チャットを立ち上げていただき、待機願います。
- ・確認後、読み上げをお願いします。 (ホスト確認後、数秒お時間をいただきますので、ご了承ください)

### ⑥発表に関して

#### 【現地参加で講演】

※配信には、カメラ映像後、パワーポイントを出します。モニターに表示後、開始願います。

1、第一会場、第二会場の講演される先生は、校舎3Fに発表データ受付を設置します。

- 2、セッション開始30分前までに登録・確認をお願いします。
- 3、終了後、会場でお待ちください。
- 4、発表は、演台にモニター、発表クリッカーをご用意します。
- 5、会場オペレーターにて1枚目を表示します。
- 6、発表スライドの操作はご自身でお願いいたします。

### 【リモート参加の先生】

※配信には、ZOOMが上映されます。

- 1、セッション開始30分前より事前打合せを開始します。(役割者顔合わせ)
- 2、その際、音声確認、画面共有方法をオペレーターにて確認を致します。
- 3、確認後、そのまま待機願います。
- 4、セッション開始後、座長先生の紹介でカメラON、音声ミュート解除してください。 (座⾧先生は発表開始後、カメラONのまま、音声ミュートをお願いします)
- 5、解除後、ご自身で画面共有し、発表をお願いします。
- 6、(画面共有操作方法は次ページに)
- (質疑応答については、カメラON、音声ONで対応願います。)
- 7、発表終了後、カメラOFF、音声ミュートをお願いします。

### 画面共有操作方法

- 1、事前に、発表用のPowerPointの立ち上げをします。 (順番が来て操作すると時間を要するので事前に裏画面で立ち上げをお願いします。) i面共有操作方法<br>1、事前に、発表用のPowerPointの立ち上げをします。<br>(順番が来て操作すると時間を要するので事前に裏画面で立ち上げをお願いします。)<br>2、画面の下部にある"共有"をクリック<br>3、画面の下部にある"共プップで立ち上がります。<br>4、発表用のPowerPointを選択<br>5、発表用のPowerPointを選択<br>5、音声使用の場合は、"コンピューターの音声共有" にチェック<br>6、"共有" をクリック (発表開始)<br>7、発 I面共有操作方法<br>1、事前に、発法用のPowerPointの立ち上げをします。<br>1、順番が来て操作すると時間を要するので事前に裏画面で立ち上げをお願いします。)<br>2、画面の下部にある"共有"をクリック<br>3、共有選択画面がポップアップで立ち上がります。<br>4、発表用のPowerPointを選択<br>5、音声使用の場合は、"コンピューターの音声共有" にチェック<br>5、業長作の場合は、"コンピューターの音声共有" にチェック<br>7、発表終了後に、"共
- 2、画面の下部にある"共有"をクリック
- 3、共有選択画面がポップアップで立ち上がります。
- 4、発表用のPowerPointを選択
- 
- 
- 7、発表終了後に、"共有の停止"をクリックし、解除してください。 その後の進行は座長の進行になります。
- ※画面共有は1名しかできないようにします。 必ず発表が終了しましたら解除を行ってください。

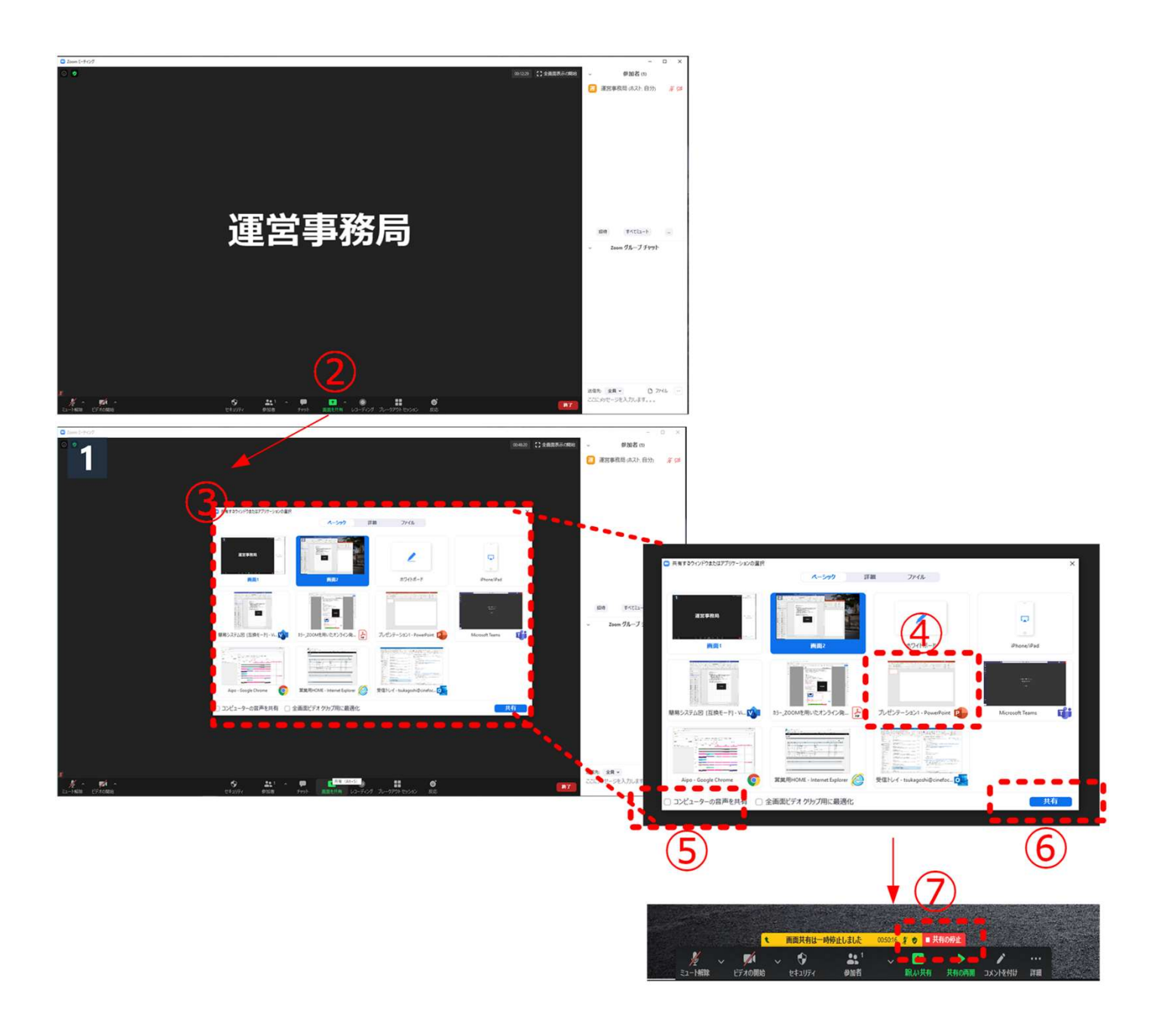